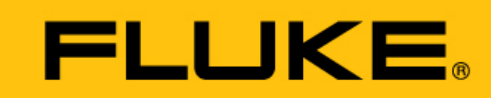

**Reliability** 

# **VIBGUARD® IIoT**

**Bedienung**

Diese Anleitung ist nur zur Verwendung mit GL-zertifizierten VIBGUARD CMS auf Windenergieanlagen vorgesehen.

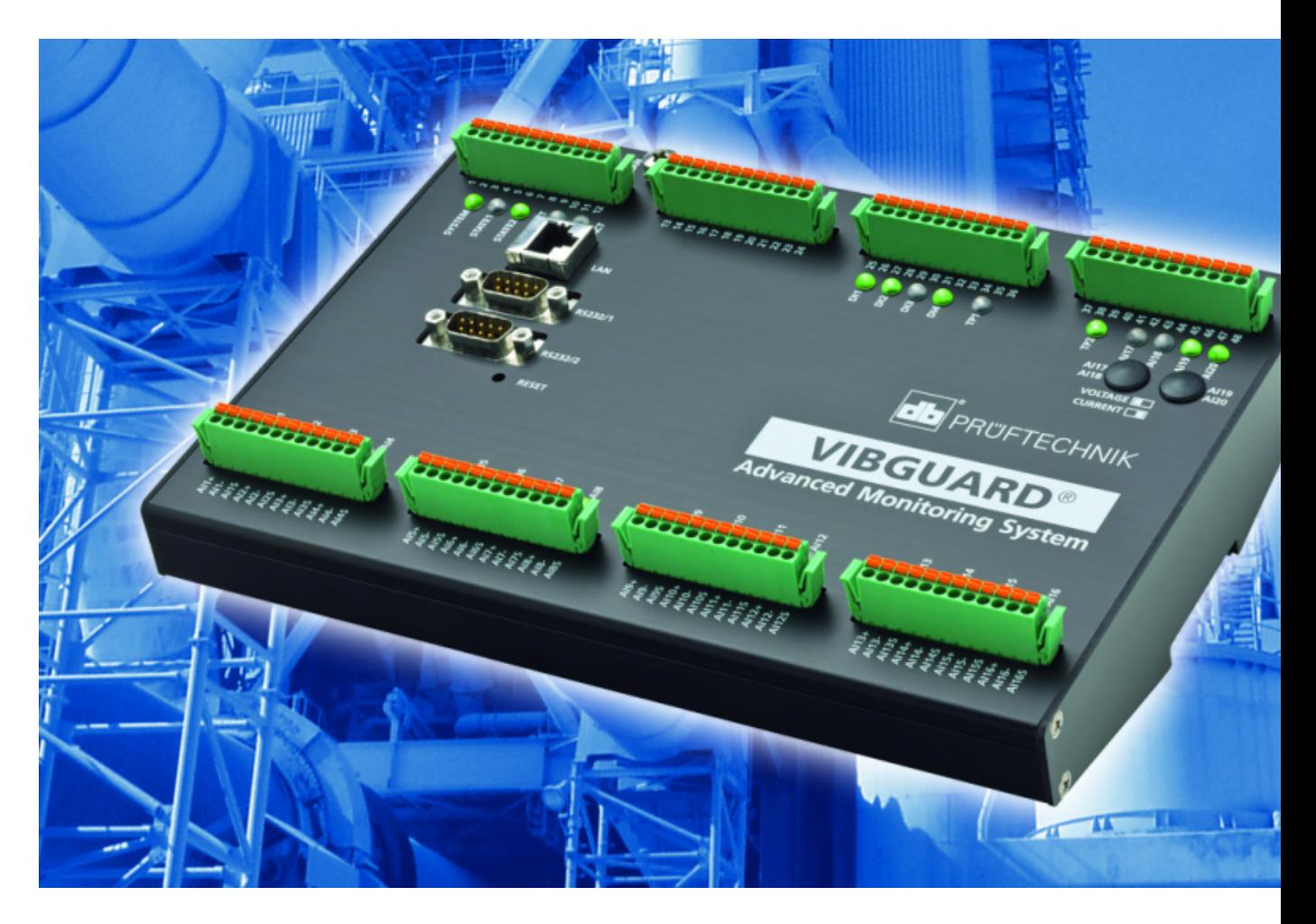

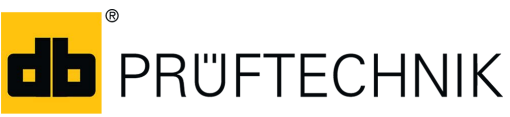

Ausgabe: 01.10.2018 Dokument Nr.: LIT 78.222.DE Originalanleitung

Typ: VIB 7.800, VIB 7.810, VIB 7.811, VIB 7.815, VIB 7.820, VIB 7.825 Seriennummer und Baujahr: siehe Typenschild Hersteller: Fluke Deutschland GmbH, Freisinger Str. 34, 85737 Ismaning, Deutschland, + 49 89 99616-0, www.pruftechnik.com

#### **Rechtliche Hinweise**

#### **Schutzvermerk**

Diese Anleitung und das darin beschriebene Produkt sind urheberrechtlich geschützt. Alle Rechte bleiben den Urhebern vorbehalten. Die Anleitung darf nicht ohne vorherige Zustimmung ganz oder teilweise kopiert, vervielfältigt, übersetzt oder in anderer Form Dritten zugänglich gemacht werden.

#### **Haftungsausschluss**

Ansprüche gegenüber den Urhebern in Anlehnung des in dieser Anleitung beschriebenen Produktes sind ausgeschlossen. Die Urheber übernehmen keine Gewähr für die Richtigkeit des Inhalts dieser Anleitung. Weiterhin sind die Urheber keinesfalls haftbar für irgendwelche direkten oder indirekten Schäden, die aus der Verwendung des Produktes oder dieser Anleitung entstehen, selbst wenn die Urheber auf die Möglichkeit solcher Schäden hingewiesen haben. Die Urheber übernehmen keine Haftung für eventuelle Fehler des Produktes. Der Haftungsausschluss gilt ebenso für alle Händler und Distributoren. Irrtümer und Konstruktions änderungen, insbesondere im Sinne technischer Weiterentwicklungen vorbehalten.

#### **Warenzeichen**

In dieser Anleitung erwähnte Warenzeichen und eingetragene Warenzeichen sind im Allgemeinen entsprechend gekennzeichnet und Eigentum ihrer Besitzer. Das Fehlen einer Kennzeichnung bedeutet jedoch nicht, dass Namen nicht geschützt sind.

VIBGUARD ist ein eingetragenes Warenzeichen der PRÜFTECHNIK AG.

#### **© Fluke Corporation. Alle Rechte vorbehalten.**

Fluke Deutschland GmbH Freisinger Str. 34 85737 Ismaning, Deutschland + 49 89 99616-0 www.pruftechnik.com

# **Inhalt**

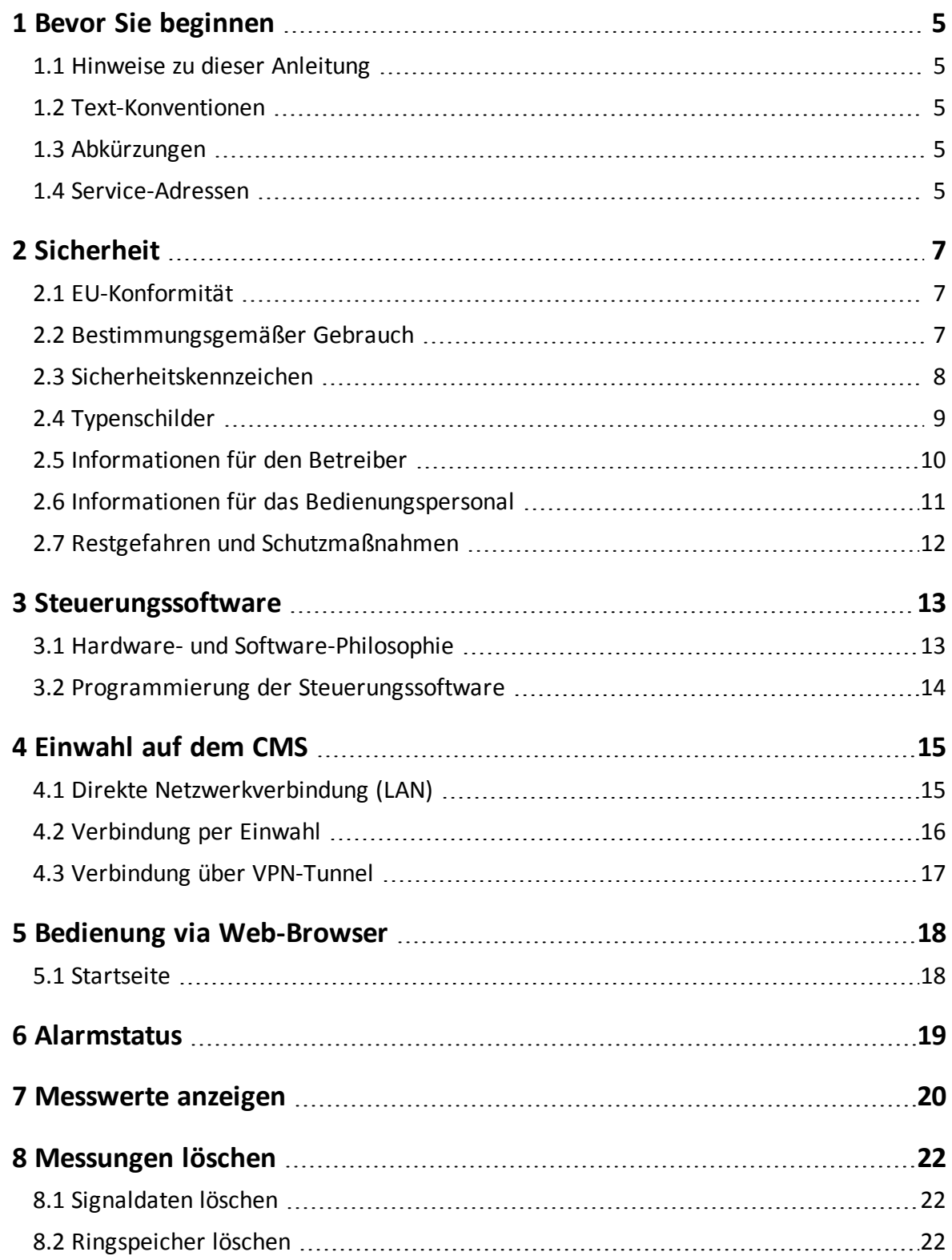

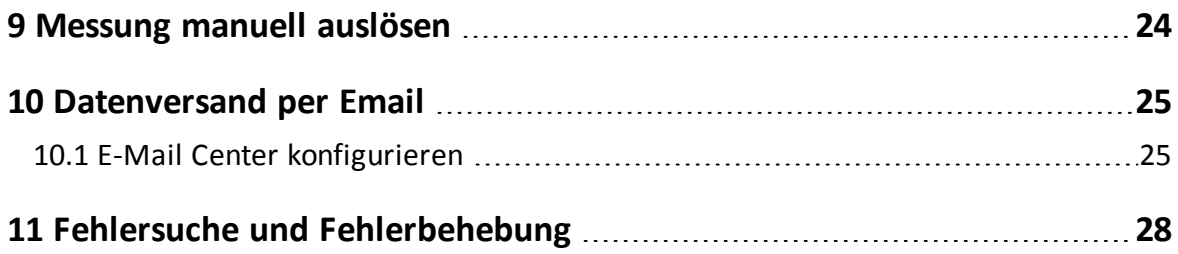

# <span id="page-4-0"></span>**1 Bevor Sie beginnen**

### <span id="page-4-1"></span>**1.1 Hinweise zu dieser Anleitung**

Diese Anleitung ist Teil des Produkts. Bewahren Sie die Anleitung auf, solange Sie das CMS betreiben. Geben Sie die Anleitung zusammen mit dem System an nachfolgende Besitzer oder Benutzer weiter.

### <span id="page-4-2"></span>**1.2 Text-Konventionen**

Die Texte sind nach ihrer Funktion wie folgt ausgezeichnet:

- **Handlungsschritte**: Liste mit als Aufzählungszeichen
- **Aufzählungen**: Liste mit als Aufzählungszeichen
- **Funktionale Elemente** auf der Bedienoberfläche, wie z.B. Schaltflächen, Befehle, Links: <Element> in spitzen Klammern.
- **Bezeichnungen** auf der Bedienoberfläche, wie z.B. Fenstertitel, Feldnamen: '"Bezeichnung" in Anführungszeichen.

**Ergänzende Informationen / Tipps**: Funktionale Hinweise werden mit einem kontextabhängigen Schlagwort eingeleitet.

**Warnhinweise**: Warnhinweise werden bei Gefahr von **Personenschäden** mit dem Signalwort **VORSICHT** eingeleitet. Ihre Nichtbeachtung kann zu leichten oder mittleren Verletzungen führen.

Warnhinweise werden bei Gefahr von **Sachschäden** mit dem Signalwort **Hinweis** eingeleitet.

### <span id="page-4-3"></span>**1.3 Abkürzungen**

Folgende Abkürzungen werden verwendet:

- Condition Monitoring System = CMS
- VIBGUARD IIoT Condition Monitoring System = VIBGUARD IIoT oder System
- VIBGUARD IIoT System-Modul = System-Modul
- Sensoren, Kabel, Montageadapter = Messausrüstung.
- VIB 7.800, VIB 7.810, VIB 7.811, VIB 7.815, VIB 7.820, VIB 7.825 = VIB 7.8xx
- Current Linedrive (Strom-Leitungstreiber) = CLD
- Integrated Electronics Piezo Electric = IEPE (Industriestandard für piezoelektrische Sensoren mit eingebauter Impedanzwandler-Elektronik); wird auch noch mit "ICP" bezeichnet.

### <span id="page-4-4"></span>**1.4 Service-Adressen**

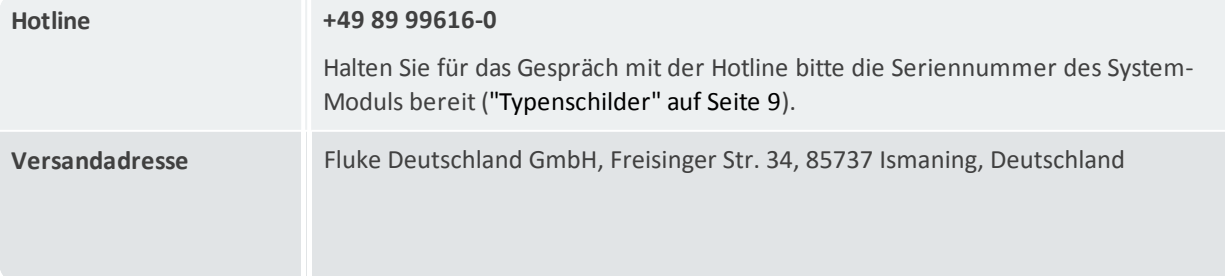

**Leere Seite**

# <span id="page-6-0"></span>**2 Sicherheit**

VIBGUARD IIoT wurde nach sorgfältiger Auswahl der einzuhaltenden harmonisierten Normen sowie weiterer technischer Spezifikationen konstruiert und gebaut. Das System entspricht damit dem Stand der Technik und gewährleistet ein Höchstmaß an Sicherheit.

Dennoch bestehen bei Installation, Inbetriebnahme und im Betrieb Gefahren, die zu vermeiden sind.

Beachten Sie die allgemeinen Sicherheitshinweise in diesem Abschnitt sowie die Warnhinweise in der Anleitung. Sicherheits- und Warnhinweise erklären Ihnen, wie Sie sich verhalten müssen, damit Sie sich selbst, andere Personen und Gegenstände vor Schäden schützen.

### <span id="page-6-1"></span>**2.1 EU-Konformität**

Hiermit erklärt PRÜFTECHNIK AG, dass VIBGUARD IIoT konform ist mit den zutreffenden Europäischen Richtlinien. Der vollständige Text der EU-Konformitätserklärung ist unter der folgenden Internetadresse verfügbar:

- https://www.pruftechnik.com/com/About-us/Company/Certificates-and-Material-Safety/

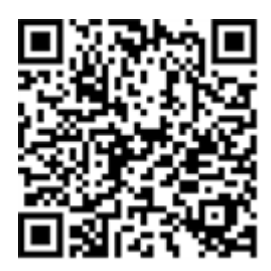

### <span id="page-6-2"></span>**2.2 Bestimmungsgemäßer Gebrauch**

VIBGUARD IIoT ist ein stationäres Condition Monitoring System zur Zustandsüberwachung wälzgelagerter Maschinen. Das System erfasst und verarbeitet folgende Signale und Kenngrößen:

- Schwingungskennwerte, breit- und schmalbandig
- Zeitsignale
- Spektren
- Temperatur
- Prozessgrößen

Das System arbeitet kontinuierlich und erfasst die Maschinensignale auf allen Kanälen<sup>1</sup> synchron. VIBGUARD IIoT eignet sich daher für Maschinen mit dynamischem Betriebsverhalten, bei denen die Betriebs- und Prozessparameter simultan und in kurzen Abständen aufgezeichnet werden müssen.

Das System darf nur innerhalb der in dieser Anleitung angegebenen Spezifikationen betrieben werden. PRÜFTECHNIK haftet nicht für Schäden, die durch Fehlanwendung entstehen.

<sup>1</sup>maximale Kanalanzahl ist typenspezifisch

### <span id="page-7-0"></span>**2.3 Sicherheitskennzeichen**

Die Sicherheitskennzeichen am VIBGUARD IIoT entnehmen Sie folgender Abbildung. Die Sicherheitskennzeichen müssen beachtet und dürfen nicht abgedeckt oder entfernt werden. Bei den Varianten, die in einen Schaltschrank eingebaut werden (VIB 7.xxx-PS) sind die Sicherheitskennzeichen an einer geeigneten Stelle im Schaltschrank anzubringen.

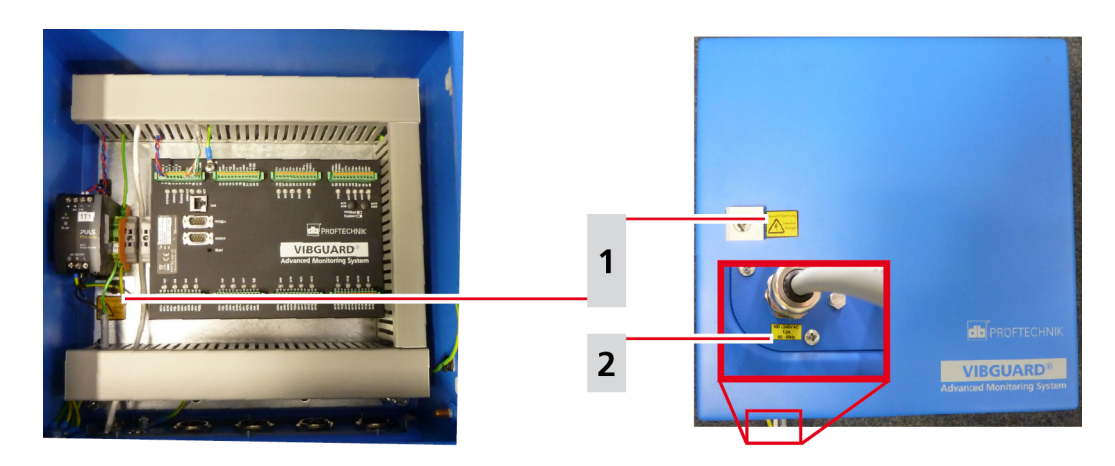

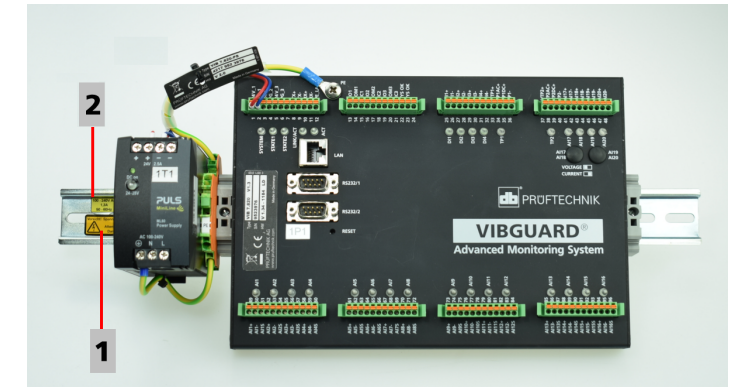

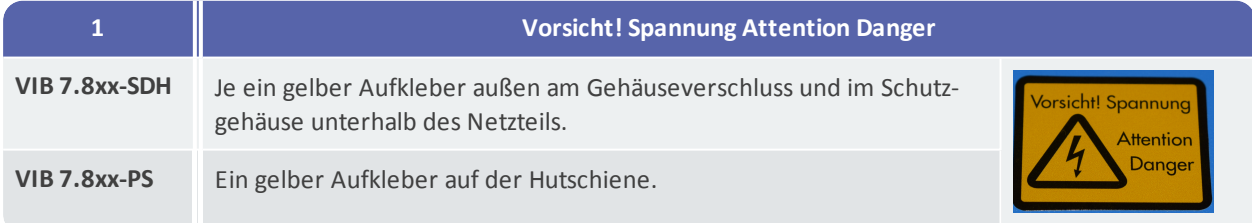

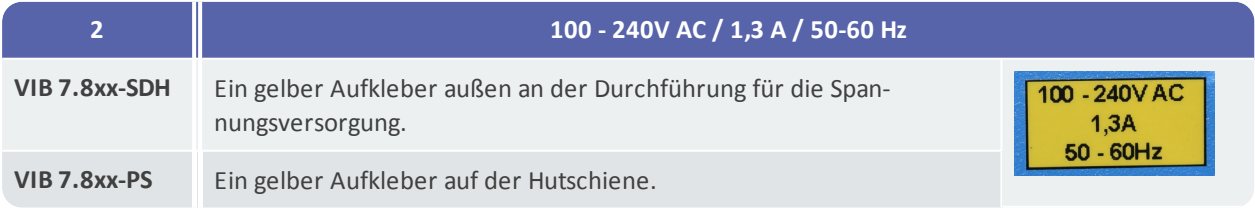

### <span id="page-8-0"></span>**2.4 Typenschilder**

#### **System-Modul**

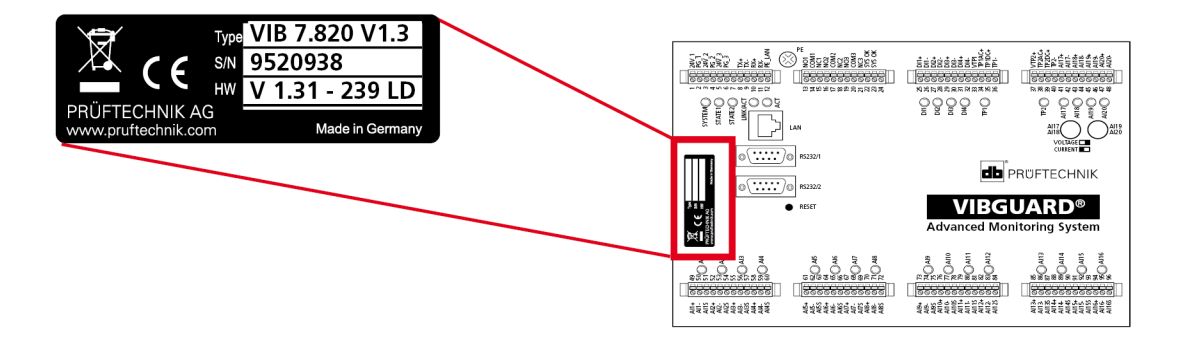

Das Typenschild auf dem System-Modul enthält folgende Informationen:

- **Type**: Artikelnummer (VIB 7.820), Hardware-Status (V1.3) des System-Moduls.
- **S/N**: Seriennummer des System-Moduls, 7-stellig, beginnend mit 95..
- **HW**: Status (V1.31), Nummer (239), Variante (LD = LineDrive) der eingebauten Platine.

#### **Schutzgehäuse**

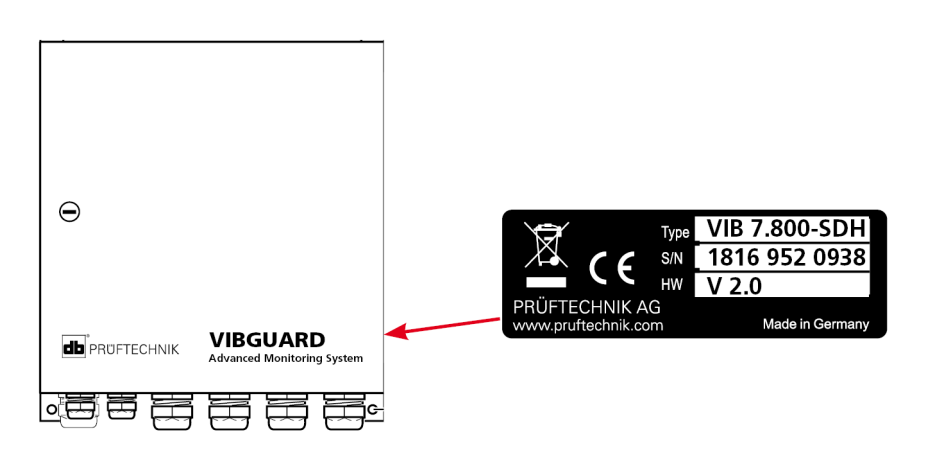

Das Typenschild auf dem Schutzgehäuse, bzw. an der Netzteil-Verkabelung enthält Informationen zum Gesamtsystem:

- **Type**: VIB 7.8xx-SDH bzw. VIB 7.8xx-PS Artikelnummer des Gesamtsystems.
- **S/N**: Produktionswoche (WWYY) des Gesamtsystems und Seriennummer des verbauten System-Moduls.
- **HW**: Hardware-Status des Schutzgehäuses (z.B. V 2.0).

### <span id="page-9-0"></span>**2.5 Informationen für den Betreiber**

#### **Pflichten des Betreibers**

Maximale Sicherheit kann in der betrieblichen Praxis nur dann erreicht werden, wenn alle dafür erforderlichen Maßnahmen getroffen werden. Es unterliegt Ihrer Sorgfaltspflicht als Betreiber, diese Maßnahmen zu planen und ihre Ausführung zu kontrollieren.

Stellen Sie sicher, dass folgende Anforderungen erfüllt sind:

- Qualifizierte Fachkraft für die Installation, Inbetriebnahme und Bedienung ist verfügbar.
- Installationsmaterial und Werkzeug ist bereit gestellt.
- Spannungsversorgung und Netzwerkanschluss gemäß Spezifikation ist vorhanden.
- Potentialausgleich ist bereit gestellt.

#### **Integration des Systems in bestehende Anlagen**

Die Sicherheit einer Anlage, in die das System integriert wird, liegt in der Verantwortung der Errichters der Anlage.

**VORSICHT!** Außer dem Netzstromkreis zur Versorgung des Systems, müssen alle weiteren angeschlossenen Stromkreise SELV-Stromkreise sein.

Stellen Sie sicher, dass folgende Anforderungen beachtet werden:

- System bestimmungsgemäß verwenden.
- System nur in technisch einwandfreiem Zustand betreiben.
- Nur Original-Zubehör und Original-Ersatzteile verwenden.
- Alle geltenden nationalen Regelungen, alle Sicherheits-, Unfallverhütungs- und Umweltschutzvorschriften sowie die anerkannten fachtechnischen Regeln für sicherheits- und fachgerechtes Arbeiten.

#### **Schulung**

Unterrichten Sie das Bedienungspersonal laufend über die Anwendung aller Sicherheitsvorschriften in Sicherheitsunterweisungen. Stellen Sie sicher, dass sie eingehalten werden.

Die allgemeingültigen gesetzlichen und sonstigen verbindlichen Sicherheits- und Unfallverhütungsvorschriften sowie die allgemeinen Sicherheitshinweise und Warnhinweise müssen eingehalten und befolgt werden.

Stellen Sie sicher, dass das Bedienungspersonal sicherheitsbewusst arbeitet.

### <span id="page-10-0"></span>**2.6 Informationen für das Bedienungspersonal**

#### **Qualifikation**

Installation und Demontage dürfen nur von einer qualifizierten Elektrofachkraft durchgeführt werden.

Inbetriebnahme und Bedienung dürfen nur von Personal durchgeführt werden, das eingewiesen worden ist und dazu befugt ist.

#### **Persönliche Schutzausrüstung**

Bei Installation, Demontage, Inbetriebnahme und im Normalbetrieb ist keine Schutzausrüstung erforderlich.

#### **Regeln für den Normalbetrieb**

Der Betriebszustand des System-Moduls wird über die SYSTEM-LED angezeigt. Während das System-Modul hochfährt leuchtet die LED orange und wechselt anschließend auf Grün (Normalbetrieb).

- Kontrollieren Sie regelmäßig folgende Punkte:
- Sind an den Systemkomponenten und an der Messausrüstung Schäden erkennbar?
- Gibt es Quetschungen oder Beschädigungen an den Kabeln?
- Beseitigen Sie festgestellte Mängel sofort oder melden Sie diese dem Betreiber. Das System und die Messausrüstung dürfen nur in einwandfreiem Zustand betrieben werden!
- Bei Funktionsstörungen trennen Sie das System von der Versorgung und sichern Sie es gegen Wiedereinschalten.

Der Betrieb einer Maschine wird nicht beeinträchtigt, wenn das System außer Betrieb ist. Die Maschine kann daher weiter betrieben werden.

### <span id="page-11-0"></span>**2.7 Restgefahren und Schutzmaßnahmen**

VIBGUARD IIoT ist bei bestimmungsgemäßem Gebrauch sicher. Im Falle einer Fehlbedienung oder unsachgemäßen Gebrauchs können folgende Schäden eintreten:

- Personenschäden
- Schäden am System oder an der Maschine

#### **Gefahr durch laufende Maschine**

Bei Installations- und Wartungsarbeiten an der Maschine besteht Verletzungsgefahr durch sich bewegende Maschinenkomponenten.

• Gesamte Maschinenanlage still setzen und gegen unbeabsichtigtes Wiedereinschalten sichern.

#### **Gefahr durch Stromschlag!**

Bei Installations- und Wartungsarbeiten am offenen Schaltschrank besteht Verletzungsgefahr durch Niederspannung (230 V).

- Sicherheitskennzeichnung der spannungsführenden Komponenten beachten.
- Vor Installations-, Reparatur- und Wartungsarbeiten, das System von der Spannungsversorgung trennen, die Spannungsfreiheit feststellen und die Spannungsversorgung gegen Wiedereinschalten sichern.
- Netzteil VIB 5.965-2.5 nicht öffnen, reparieren oder umbauen.

#### **Gefahr durch unsachgemäß verlegte Kabel**

Über ein unsachgemäß verlegtes Kabel können Personen stolpern und sich verletzen. Das Kabel kann durch äußere Einwirkung beschädigt werden.

- Kabel so verlegen, dass niemand darüber stolpert.
- Kabelbinder und Klettbänder zur Befestigung der Kabel verwenden.
- Kabel in einem Kabelkanal oder Schutzrohr verlegen.

#### **Schäden durch elektrostatische Entladung**

Bei Installations-, Reparatur- und Wartungsarbeiten am System können die elektronischen Komponenten bei Berührung durch elektrostatische Entladungen beschädigt werden.

• Erdungsband anlegen, wenn eine Berührung der Komponenten nicht ausgeschlossen werden kann.

#### **Schäden durch Verunreinigung**

In einer belasteten Industrieumgebung können bei geöffnetem Schaltschrank / Schutzgehäuse die Systemkomponenten durch Verunreinigungen oder Feuchtigkeit in ihrer Funktion beeinträchtigt oder beschädigt werden.

• Schaltschrank / Schutzgehäuse möglichst immer geschlossen halten.

#### **Fehlmessungen durch elektromagnetische Einstreuung**

Hochfrequente Strahlung oder elektrostatische Entladungen im Umfeld des Systems und der Messausrüstung können zu Fehlmessungen führen.

- Sensorkabel nicht in der Nähe von Starkstromleitungen verlegen.
- Installationsort mit geringer elektromagnetischer Strahlungsbelastung wählen.

# <span id="page-12-0"></span>**3 Steuerungssoftware**

Auf demVIBGUARD IIoT ist eine lauffähige Echtzeitsoftware zur Ein- und Ausgabesteuerung, zur Ablaufsteuerung und zur Visualisierung bereits vorinstalliert. Für die weitere Parametrierung, Datenhaltung und Analyse wird zusätzlich folgende Software vorausgesetzt, die auf einem leistungsfähigen PC installiert ist:

- E-Mail Client
- OMNITREND Center

### <span id="page-12-1"></span>**3.1 Hardware- und Software-Philosophie**

Als offene Systeme bieten Telediagnosesysteme von PRÜFTECHNIK eine große Anzahl an Programmier- und Parametrierungsmöglichkeiten. Nachfolgend wird eine Übersicht über die Softwarestruktur gegeben.

Da die VIBGUARD IIoT Systeme zusammen mit der PC-Software OMNITREND Center zertifiziertsind, werden sie mit definierter Programmablaufsteuerung ausgeliefert, so dass der von der Zertifizierungsstelle geforderte Mindestumfang der Messungen garantiert ist.

Dem Nutzer ist es nicht gestattet Programmabläufe auf dem CMS zu verändern. Zum Schutz gibt es drei unterschiedliche Benutzerebenen. Die Benutzernamen für jede Ebene und die Passwörter finden Sie in Ihrem Passwortdokument, das im Lieferumfang enthalten ist.

- Sicherheitsstufe 1: Erlaubt das Betrachten der Übersichtsseite, der Alarmzustände, und der Messwertanzeige auf der Bedienoberfläche des CMS.
- Sicherheitsstufe 2: Erlaubt darüber hinaus das Auslesen der Log-Dateien und das Herunterladen der Daten, sowie die Abfrage des Systemstatus.
- Sicherheitsstufe 3: Erlaubt zusätzlich die Konfiguration des Systems und das Ändern der Passwörter.

#### Hinweis!

Bei **Sicherheitsstufe 3** können Systemkonfigurationsdateien geändert oder gelöscht werden. Das kann dazu führen, dass des CMS nicht mehr einwandfrei funktioniert. PRÜFTECHNIK unterstützt Sie bei Eingriffen in das System, die einen hohen Sicherheitslevel erfordern.

### <span id="page-13-0"></span>**3.2 Programmierung der Steuerungssoftware**

Auf dem VIBGUARD IIoT System ist ein Echtzeit-Betriebssystem installiert, welches alle Funktionen zur Steuerung der Messkomponenten beinhaltet. Ein Web-Server stellt die zur Bedienung notwendigen HTML-Seiten bereit, die über eine Reihe von Parametrierungs-, Steuerungs- und Visualisierungsmasken verfügen.

Zur Ablaufsteuerung der Mess- und Analysefunktionen sowie dem Datenhandling läuft auf dem CMS ein Messprogramm in verschiedenen Abschnitten parallel ab. Nachdem das Messprogramm geladen und validiert wurde laufen die Messungen sofort entsprechend der Konfiguration parallel und kontinuierlich los. Für jeden Kanal existieren parallel vier Datenberechnungspfade, die benutzt werden können. Zusätzlich erfolgen die Überwachungen der Sensoren (SensorCheck) unabhängig von den anderen konfigurierten Messungen. Die Aufzeichnung der Drehzahl bzw. des Keyphaser-Signals (max. zwei unabhängige Drehzahleingänge) erfolgt ebenso zeitgleich.

Pro Messkanal können bis zu sechs Kennwerte (Characteristic Group), minimal 1x pro Sekunde bei der Persistenten Einstellung 'Always', und zwei Spektren oder Zeitsignale bzw. eine Hüllkurve (Trending Group), minimal 1x pro Minute, erzeugt und gespeichert werden. Üblicherweise wird die adaptive Speicherung genutzt, um das Datenaufkommen mit maximalem Nutzen und minimalen Informationen zu reduzieren. Sollten mehr als die oben genannten Trending-Signale an einem Kanal konfiguriert sein, dann werden diese nacheinander abgearbeitet und das Minutenintervall kann unter Umständen überschritten werden. Bei einer Konfiguration von beispielsweise einer längeren Zeitsignalmessung über 180 Sekunden kann ein 1-Minuten-Intervall ebenso nicht eingehalten werden.

Die fortlaufende Datenspeicherung in den minimalen Zeiteinheiten zu nutzen ist nur für Sonderfälle bei Untersuchung eines bestimmten Verhaltens über einen begrenzten Zeitraum zu empfehlen. Ansonsten wird das Datenaufkommen zu groß. Zu beachten ist auch, dass die Daten in der Regel über das Internet versendet werden und die Bandbreite dort begrenzt ist. Zur Datenreduktion bietet das CMS intelligente Mechanismen an, wie z.B. adaptive Speicherung, bei der die Daten nur nach einer eingestellten Größenänderung abgespeichert werden. Bei dieser Funktion entsteht kein Informationsverlust.

Die Abarbeitung der Messungen und Programmschritte erfolgt in der Regel fortlaufend. Ausnahmen können beispielsweise eintreten, wenn ein Sonderfall für eine zusätzliche und längere Diagnostik Messungen aus einer 'Diagnostic Group' begonnen bzw. durch ein Ereignis getriggert und abgearbeitet wird.

#### Hinweis!

Änderungen am Programmablauf sind nicht erlaubt.

Falls doch Änderungen gemacht werden sollen, wie beispielsweise die Ergänzung zusätzlicher Betriebsmessgrößen, so kann dies nur mit Hilfe der Programmiersoftware OMNITREND Center durchgeführt werden. Diese Software gehört nicht zum Lieferumfang des CMS, so dass die Programmierung durch geschultes Personal oder PRÜFTECHNIK Experten empfohlen wird. Die Software kann bei Bedarf bei PRÜFTECHNIK erworben werden.

Die bei Auslieferung geladene Messkonfiguration wird mittels einer Checksumme überwacht. Sollten irrtümlich oder aus anderen Gründen Veränderungen durchgeführt worden sein, so werden diese erkannt und die OMNITREND Center Software meldet dies sofort beim Verarbeiten der Messdaten.

# <span id="page-14-0"></span>**4 Einwahl auf dem CMS**

<span id="page-14-1"></span>Jedes VIBGUARD IIoT System besitzt eine IP-Adresse, über die man sich von einem PC einwählen kann.

### **4.1 Direkte Netzwerkverbindung (LAN)**

Verwenden Sie diese Möglichkeit, wenn das CMS und der PC in einem gemeinsamen Netzwerk arbeiten oder über ein gedrehtes Netzwerkkabel direkt miteinander verbunden sind.

#### **Voraussetzungen**:

- Funktionierende Netzwerkverbindung
- Internetbrowser
- VIBGUARD IIoT in Betriebsbereitschaft

Bei direkter Netzwerkverbindung müssen CMS und PC eine IP-Adresse im selben IP-Adressbereich haben, d.h. die ersten drei Zahlenblöcke der IP-Adresse sind gleich.

Die IP-Adresse wird bei der Inbetriebnahme festgelegt.

- Geben Sie die IP-Adresse des CMS im Browser ein. "http://< IP-Adresse des CMS>"
- Warten Sie auf den Verbindungsaufbau.

### <span id="page-15-0"></span>**4.2 Verbindung per Einwahl**

Ist das CMS über eine Einwahl-Verbindung mittels Router angeschlossen, so istzur Verbindungsaufnahme eine PPP-Einwahl erforderlich.

#### **Prozedur unter Windows 7**

- <sup>l</sup> Öffnen Sie das Windows-Startmenü, und wählen Sie <Systemsteuerung> / <Netzwerk- und Freigabecenter>.
- Wählen Sie <Neue Verbindung .. einrichten>.
- <sup>l</sup> Wählen Sie <Wählverbindung einrichten>.
- <sup>l</sup> Tragen Sie die <Einwahlrufnummer> sowie den <Benutzernamen> und das <Passwort> ein.

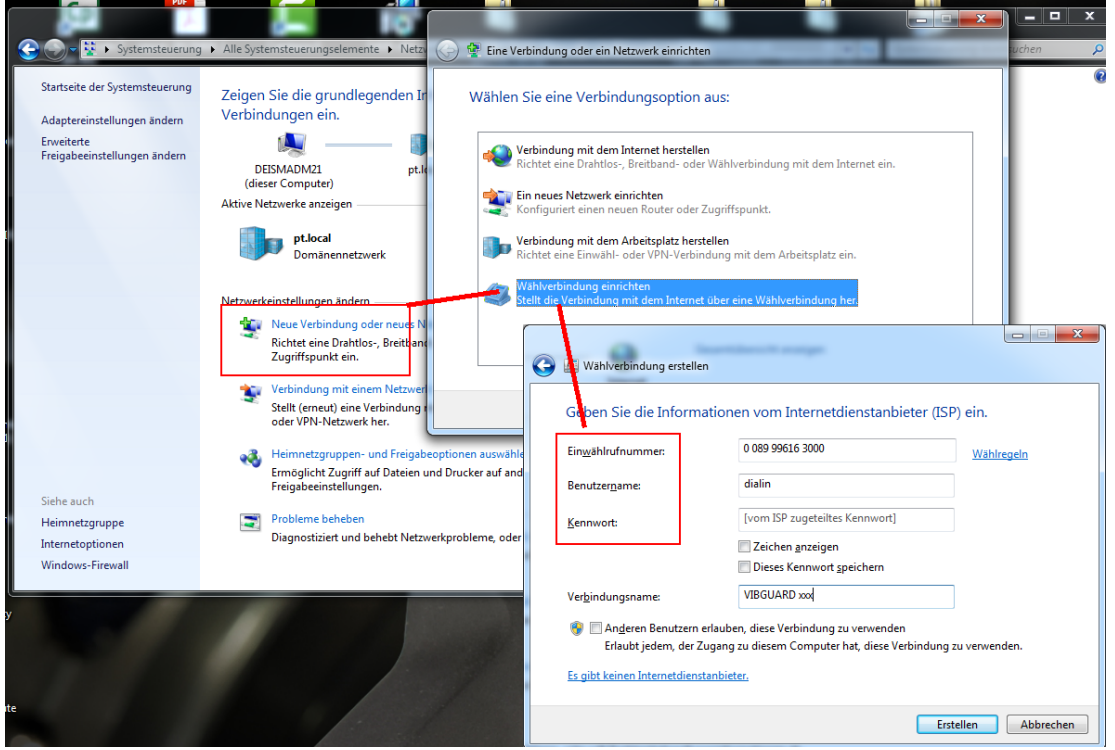

#### **Einrichten der Wählverbindung (Windows 7)**

Zur Anwahl einer analogen Modemverbindung muss vom PC auch ein analoger Telefonanschluss gewählt werden. Die Telefonnummer erhalten sie von Ihrem Telefonanbieter nach Beauftragung der Telefonleitung.

Benutzername und Kennwortsind entweder in den Unterlagen zum CMS beigefügt, sofern dies zum Lieferumfang gehörte, oder vom Windparkbetreiber zu erhalten.

Die ggf. vorhandene Firmen Firewall muss so eingerichtet sein, dass die Zugriffsberechtigungen vorliegen und ein Datenmissbrauch unterbunden wird.

### <span id="page-16-0"></span>**4.3 Verbindung über VPN-Tunnel**

Eine VPN-Verbindung ist erforderlich, wenn das CMS über ein VPN-Netzwerk mittels Internet-Router angeschlossen ist.

Es gibt eine Vielzahl von VPN Software Anbietern. Je nach verwendetem Softwarepaket kann die Einrichtung unterschiedlich sein. Bitte wenden Sie sich hierzu an den Lieferanten. PRÜFTECHNIK nutzt für die Einwahl in deren ausgelieferten Routerpaketen in der Regel die OpenVPN Software.

#### **OpenVPN-Client installieren**

- Starten Sie die Installationsdatei (install.exe). Zum Ausführen der Datei sind Administrator-Rechte erforderlich.
- Ignorieren Sie ggf. die angezeigten Warnhinweise zur Zertifizierung.

Bei einem extra gelieferten Zugangszertifikat, das man zuvor von der entsprechenden Stelle angefordert und erhalten hat, muss dieses noch eingefügt werden. Fall es bereits in der Installationsdatei enthalten, dann ist dieser Schritt nicht erforderlich.

• Nach erfolgreicher Installation erscheint rechts unten im System Tray das openVPN-Icon.

#### **Verbindung zum VPN-Netz aufbauen**

- <sup>l</sup> Klicken Sie mit der rechten Maustaste auf das openVPN Icon und wählen Sie "Connect".
- Geben Sie den Benutzernamen und das Passwort ein.
- Deaktivieren Sie ggf. den Internet-Proxy.
- Bei erfolgreichem Verbindungsaufbau erscheint eine Bestätigungsmeldung,
- z.B. "mdex fixedip now connected, assigned IP-Adress: x.x.x.x".

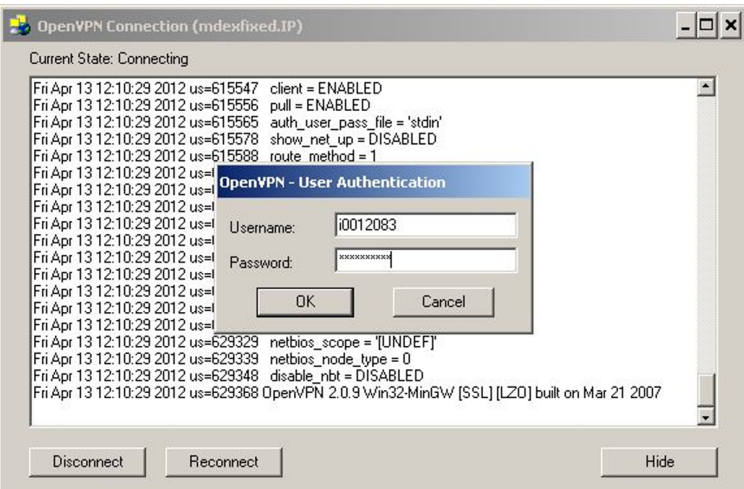

**Beispiel für die Eingabe der Zugangsdaten in einem OpenVPN-Client unter Windows.**

#### **Auf dem CMS einwählen**

- Starten Sie die Einwahl-Verbindung zum CMS (s. Abschnitt vorher).
- Geben Sie die IP-Adresse des CMS im Browser ein.
- Warten Sie auf den Verbindungsaufbau. Dies kann je nach Verbindungsart einige Zeit dauern, da die Bedienoberfläche geladen werden muss.

Es erscheint die VIBGUARD IIoT Startseite.

# <span id="page-17-0"></span>**5 Bedienung via Web-Browser**

VIBGUARD IIoT verfügt über einen Web-Server, auf dem u.a. die Bedienerschnittstelle in Form von HTML-Seiten umgesetzt ist. Die HTML-Seiten sind nur in englischer Sprache verfügbar.

Die Funktionen für Benutzereingaben werden über Eingabeboxen und Schaltflächen zur Verfügung gestellt. Damit können Messdaten visualisiert, Alarmzustände und Statusmeldungen angezeigt und Daten archiviert werden. Die Kommunikation ist rein http-basiert und benötigt zum Datenaustausch nur den Standard Web Port 80.

Die HTML-Seiten werden vor der Auslieferung an die zu überwachende Anlage spezifisch angepasst und auf das CMS aufgespielt.

### <span id="page-17-1"></span>**5.1 Startseite**

Nach Eingabe der IP-Adresse wird die lokale Startseite in den Browser geladen Befinden sich mehrere CMS in einem Netzwerk, so ist jedes System über seine IP-Adresse mittels Browser zu erreichen.

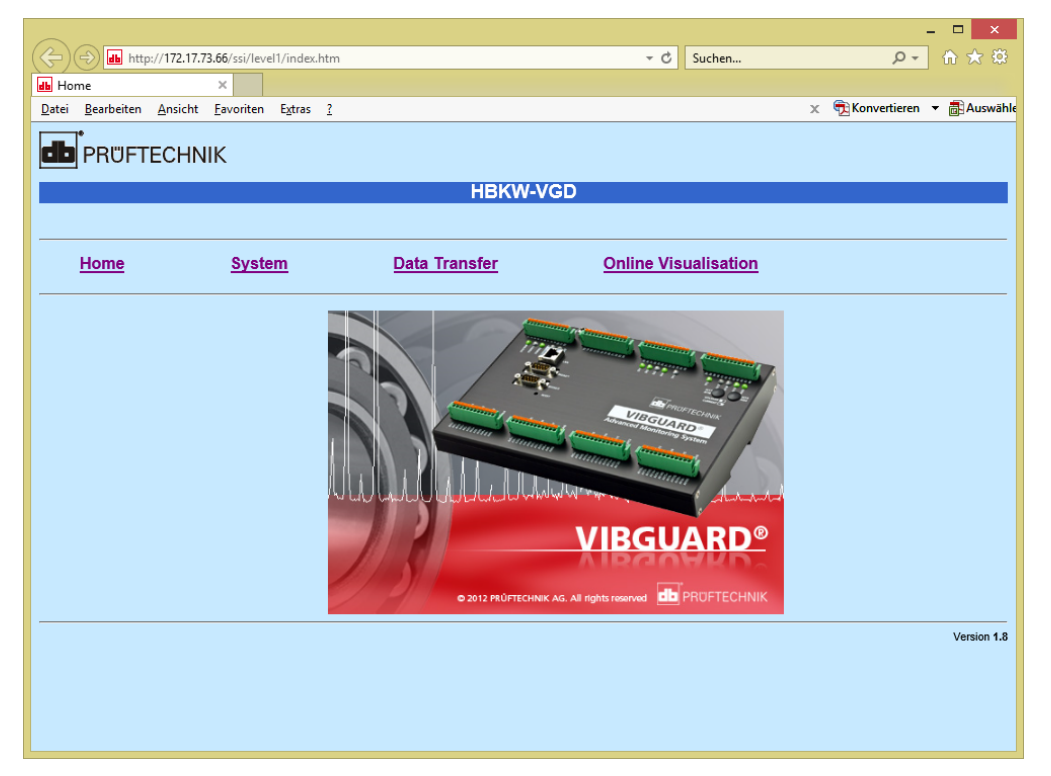

#### **CMS Startseite im Web-Browser**

Die Startseite ist das zentrale Dokument, von dem aus alle weiteren Funktionen für Überwachung und Monitoring angesteuert werden können. Über die Links in der horizontalen Navigationsleiste gelangt man zu den hinterlegten Seiten mit weiterführenden Links. Je nach Zugriffslevel ist die Eingabe von einem Benutzername und Passwort notwendig, um entweder auf weitere Links zu verzweigen oder eine Funktion auszuführen.

#### **Navigationsleiste (Hyperlinks)**

Die horizontale Navigationsleiste enthält folgende Links:

- **Home**: die Startseite
- **System**: Informationen, Konfigurationen, Logs, speichern u. herstellen
- **Data Transfer**: Daten senden, empfangen und löschen
- **Online Visualisation**: Monitoring und einzelne Werte verändern

Die weiterführenden Links werden auf den folgenden Seiten erläutert.

# <span id="page-18-0"></span>**6 Alarmstatus**

VIBGUARD IIoT stellt eine Übersichtzur Verfügung, in der die aktuell anliegenden Grenzwertüberschreitungen und Sensorfehler aufgelistet sind.

#### **Alarmstatus-Seite öffnen**

- Klicken Sie in der Navigationsleiste auf <System>.
- <sup>l</sup> Klicken Sie im Bereich "Administration" auf <Alarm Status Information>. Die **Alarmstatus-Seite** wird angezeigt:

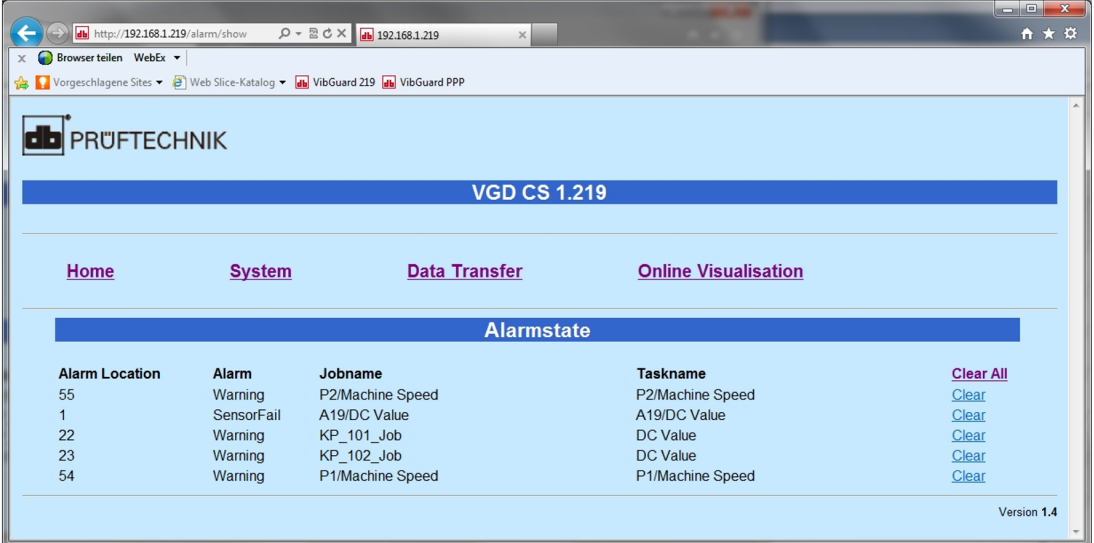

Die Liste enthält alle Messstellen, die im aktuellen Messzyklus eine Abweichung vom Normalzustand aufweisen. Die Liste zeigt folgende Informationen:

- **Alarm Location**: Speicherplatznummer der betreffenden Messung
- **Alarm**: Fehlertyp; Grenzwertüberschreitung als **Alarm, Warning, Prewarning** oder **SensorFail** (Sensorfehler)
- **Jobname**: Bezeichnung für Messstelle
- **Taskname**: Bezeichnung für Messaufgabe
- **Clear (All):** Zurücksetzen der Fehlermeldung

Zum Aktualisieren der Liste drücken Sie die F5-Taste (Browser refresh). Eine Fehlermeldung können Sie mit <Clear> zurücksetzen. Die Fehlermeldung wird jedoch wieder angezeigt, wenn der betreffende Status beim nächsten Messzyklus noch besteht. Die Liste muss dazu stets manuell aktualisiert werden (F5).

Die Alarmmeldungen werden in der OMNITREND Center Software archiviert. Dort müssen sie auch entsprechend quittiert werden.

#### **Hinweis**

Bei einem Sensorfehler müssen Sie die betreffende Messstelle überprüfen:

- Sichtkontrolle des Sensors und der Verkabelung;
- Bei extern versorgten Sensoren die Spannungsversorgung prüfen.

# <span id="page-19-0"></span>**7 Messwerte anzeigen**

Die aktuellen Messwerte können Sie in zwei verschiedenen Ansichten anzeigen:

- **Online-Messwerte**
- **Online-Messwerte und Status**

#### **Messwerte-Ansichten öffnen**

- Klicken Sie in der Navigationsleiste auf <Online Visualisation>.
- Klicken Sie im Bereich "Input Storage Locations (ISLs)" auf
	- <System Online ISL Table>, um die Ansicht **Online-Messwerte** zu öffnen, bzw. auf
	- <Display Input Storage Location Values>, um die Ansicht **Online-Messwerte und Status** zu öffnen.

Beide Ansichten listen die Messwerte in Tabellenform auf:

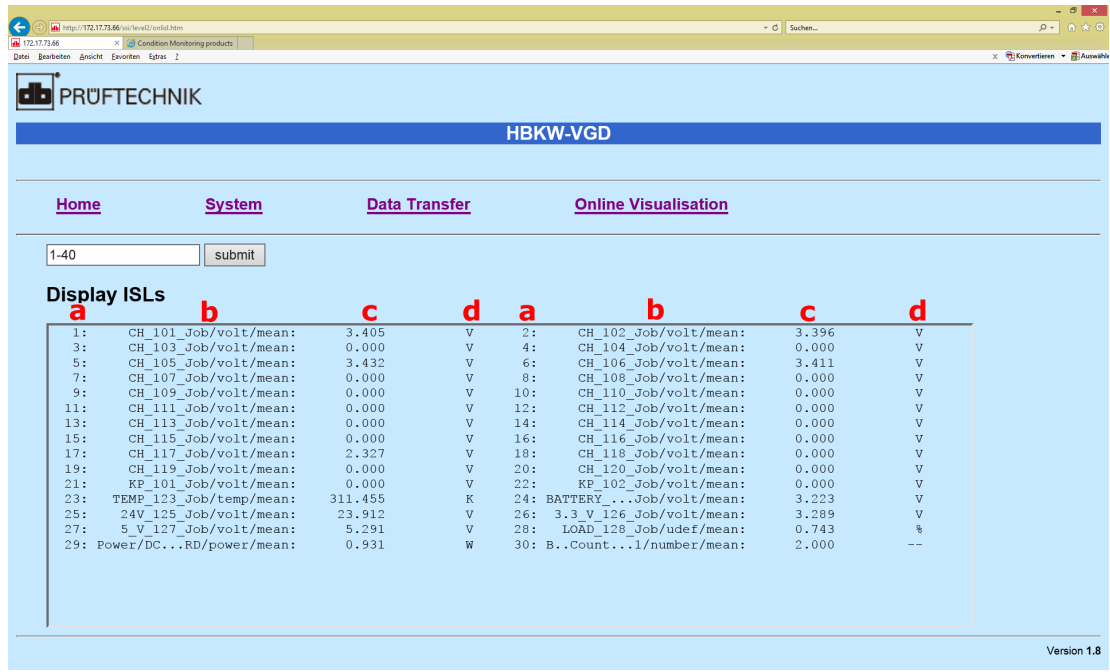

#### **Ansicht "Online-Messwerte"**

Die Ansicht **Online-Messwerte** aktualisiert die Werte im 10 Sekunden-Takt. Die Tabelle enthält vier Spalten (a-d):

- **a: Nummer des Eingangsspeichers (ISL)**
- **b**:Bezeichnung
- **c: Messwert**
- **d**: Einheit

#### **Die Eingangsspeicher können bei Bedarf selektiv ein- und ausgeblendet werden:**

• Geben Sie dazu die gewünschten Nummern der Eingangsspeicher (ISL = Input Storage Location) in das Eingabefeld ein, und klicken Sie auf <submit>. Beispiel: 1-9,15,24,34-38

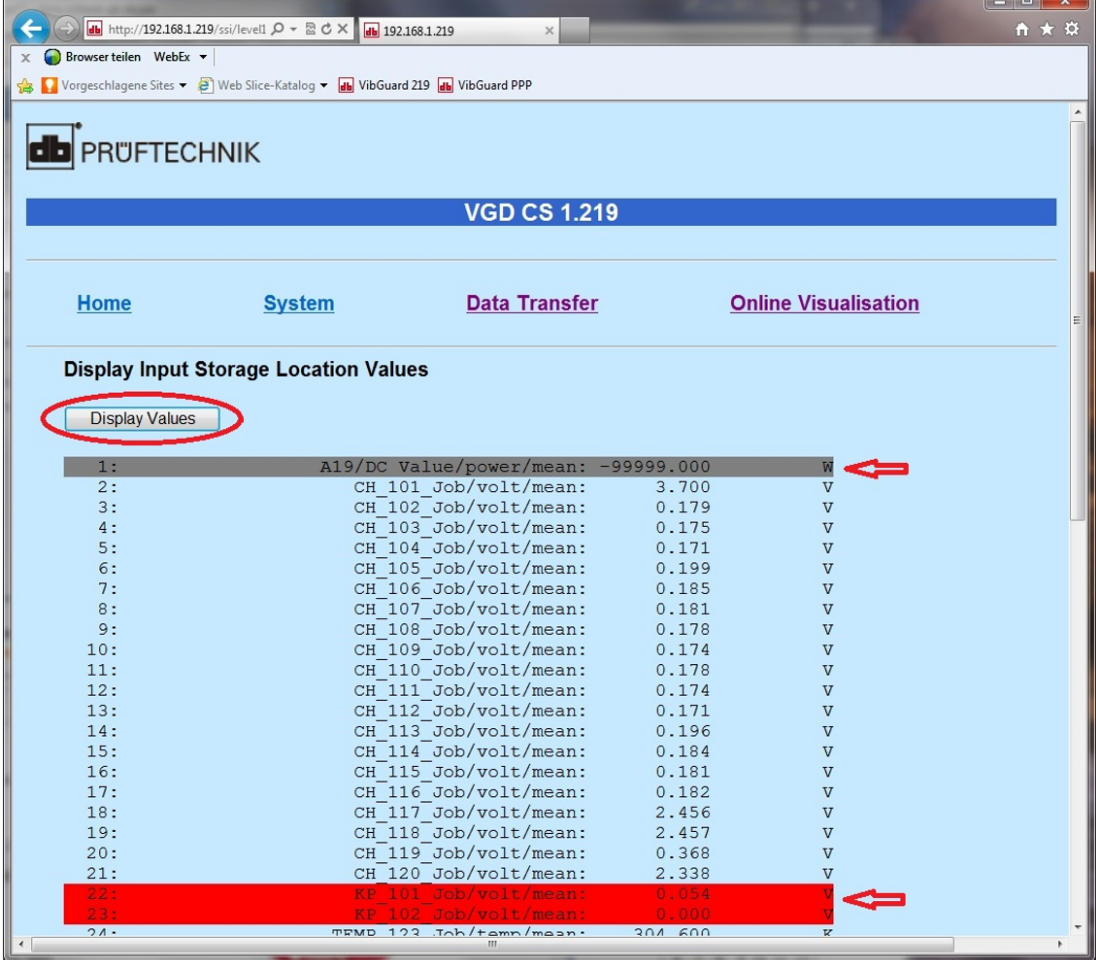

#### **Ansicht "Online-Messwerte und Status"**

Die Ansicht **Online-Messwerte und Status** zeigt die aktuellen Messwerte in allen Eingangsspeichern an und signalisiert Fehlerzustände mit einem farbigen Hintergrund. Der Aufbau der Tabelle ist identisch zur vorherigen Ansicht (Eingangspeicher-Nummer, Bezeichnung, Messwert, Einheit).

Eine Selektion der Eingangsspeicher ist nicht möglich. Zur Aktualisierung der Anzeige klicken Sie auf <Display Values> (1).

Der Status einer Messung bzw. ein Fehler in der Messkette wird farbig angezeigt:

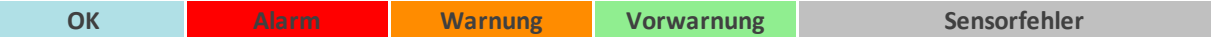

Beispiel: Im Bild oben signalisiert der Eingangsspeicher 1 einen Sensorfehler. Die Messaufgaben in Speicher 22 und 23 haben eine Alarmgrenze überschritten.

# <span id="page-21-0"></span>**8 Messungen löschen**

Sie können Signaldaten oder die Inhalte in den Ringspeichern löschen, sofern Sie die erforderliche Berechtigung haben.

Hinweis! Gefahr von Datenverlust!

Gelöschte Daten können nicht wieder hergestellt werden!

### <span id="page-21-1"></span>**8.1 Signaldaten löschen**

Bei Signaldaten (DSP Data) können Sie alle Daten in allen Unterverzeichnissen auf einmal löschen.

- Klicken Sie in der Navigationsleiste auf <Data Transfer>.
- <sup>l</sup> Klicken Sie auf <Delete Data> und dann auf <DSP Data>.
- Klicken Sie auf <DELETE all files in this Directory>.

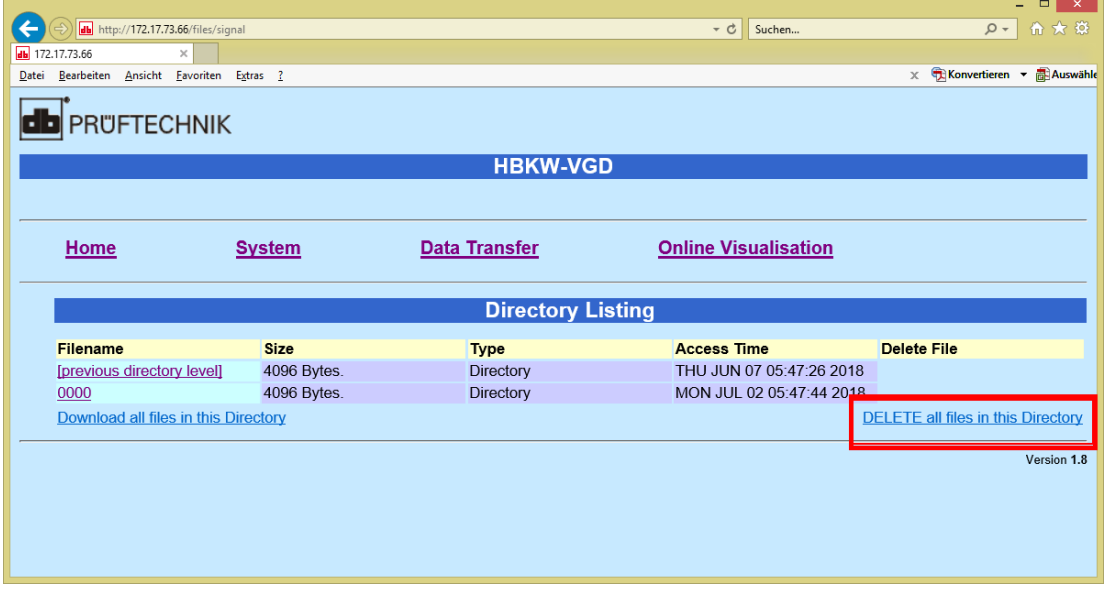

### <span id="page-21-2"></span>**8.2 Ringspeicher löschen**

Die Ringspeicher müssen einzeln gelöscht werden. Gehen Sie dazu wie folgt vor:

- Klicken Sie in der Navigationsleiste auf <Data Transfer>.
- <sup>l</sup> Klicken Sie auf <Delete Data> und dann auf <Delete Final Storage Data>.
- Wählen Sie den Eingangsspeicher (1 ... n ) aus, und klicken Sie auf <Delete>.

Die Messdaten aus einem Messzyklus (OMNITREND Center) sind üblicherweise nur im Eingangsspeicher # 3 abgelegt.

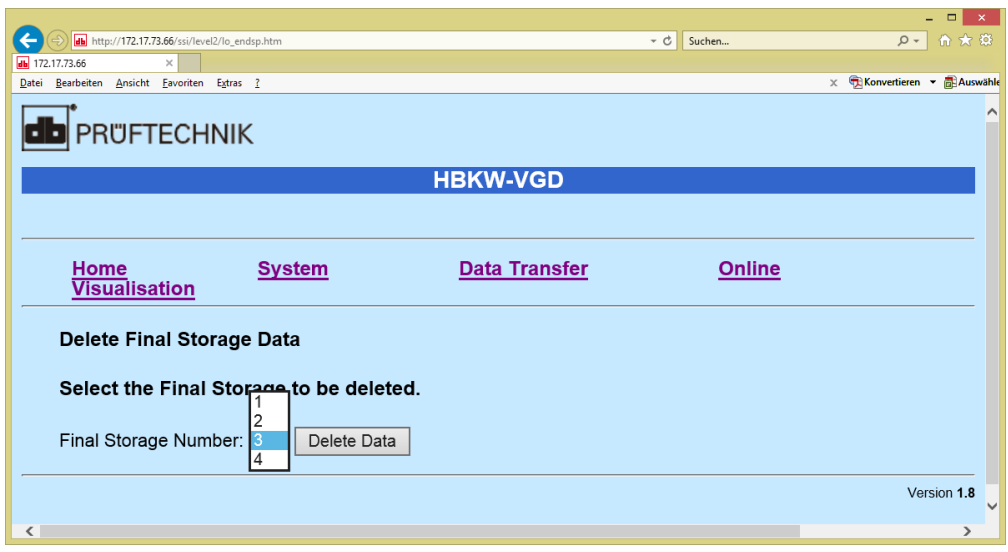

#### **Ringspeicher löschen**

Das Speicherkonzept des VIBGUARD IIoT ist so ausgelegt, dass auch ohne regelmäßiges Sichern der Messdaten die aktuellsten Daten zur Analyse zur Verfügung stehen. Automatisch erzeugte Messdaten können trotz vollen Speichers abgelegt werden. Dazu wird eine Ringspeicher-Architektur eingesetzt, die immer die älteste Messung durch die neueste Messung ersetzt.

Deshalb sollten manuell gemessene Daten, die über eine Diagnostik Gruppe aus der OMNITREND Center Software konfiguriert sind, für eine Analyse immer auf dem PC übertragen und gespeichert werden, wenn diese erhalten bleiben sollen. Anschließend sollten diese Daten wieder vom VIBGUARD IIoT gelöscht werden, um Speicherplatz frei zu geben. Dies gilt besonders für Zeitsignale mit großen Messzeiten, die sehr viel Speicherplatz beanspruchen.

# <span id="page-23-0"></span>**9 Messung manuell auslösen**

Sie können im laufenden Messzyklus jederzeit eine zusätzliche Diagnosemessung manuell auslösen. Diese Art von Messungen ist in Form einer sogenannten Diagnostik-Gruppe in der OMNITREND Center Software konfiguriert und an bestimmte Auslösebedingungen geknüpft. Beispielsweise können eine Grenzwertüberschreitung oder auch ein externes Signal Diagnosemessungen im laufenden Messbetrieb auslösen ("triggern").

Zum manuellen Auslösen einer Diagnosemessung gehen Sie wie folgt vor:

- <sup>l</sup> Klicken Sie in der Navigationsleiste auf <System>. Die Seite "System Menu" wird angezeigt.
- <sup>l</sup> Klicken Sie im Bereich "Administration" auf <Trigger Diagnostic Group>. Die Seite "Diagnostic measurement" wird angezeigt.
- Wählen Sie die Messung aus und klicken Sie auf <Start>.

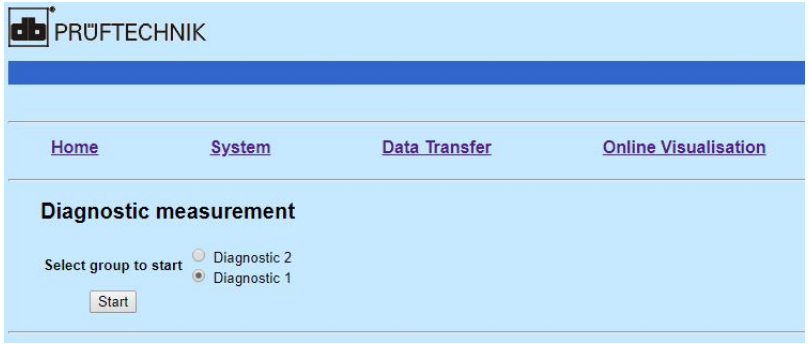

Wenn das CMS gerade mit einer Messung beschäftigt ist, wird die ausgelöste Messung in eine "Warteschleife" gestellt. Die Messung startet erst, wenn andere Diagnosemessungen (in der Regel automatisch durch einen Alarm ausgelöst) beendet sind.

# <span id="page-24-0"></span>**10 Datenversand per Email**

Die Messdaten werden aus Sicherheitsgründen mindestens einmal in 24 Stunden vom VIBGUARD IIoT auf einen SMTP-Server übertragen. Das Einlesen der Messdaten in die OMNITREND Center Datenbank kann direkt aus der PC-Software ausgelöst werden oder, automatisiert, über das Programm **E-Mail Center** erfolgen.

Die E-Mail Center Applikation ist Bestandteil der **OMNITREND Center Serverinstallation** und wird bevorzugt bei Systemen mit sehr hohem Datenaufkommen eingesetzt. Die Messdaten werden vom SMTP-Server abgeholt und in die Datenbank importiert. E-Mails mit Statusinformation (Alarme, Sensorfehler) werden vom CMS direkt an die vorgesehenen Empfänger gesendet.

<span id="page-24-1"></span>Der folgende Abschnitt beschreibt die Konfiguration der E-Mail Center Applikation.

### **10.1 E-Mail Center konfigurieren**

<sup>l</sup> Starten Sie die Applikation **OMNITREND Center Utility**.

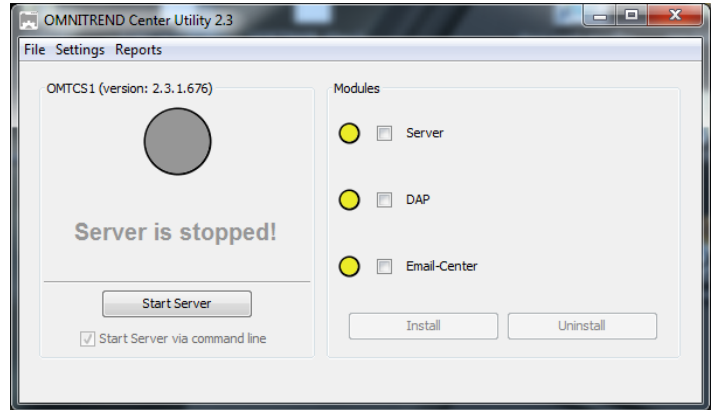

- <sup>l</sup> Installieren Sie ggf. das Modul **Email-Center**:
	- Falls die Modul-Statusanzeige noch grau eingefärbt ist, dann aktivieren Sie die Checkbox "Email-Center".
	- Klicken Sie auf <Install>. Die Statusanzeige wechselt nach erfolgreicher Installation die Farbe auf Gelb.
- <sup>l</sup> Klicken Sie im Hauptmenü auf <Settings>, und dann auf <E-Mail Center Settings>.

l Der OMNITREND Center Server bleibt währen der Konfiguration angehalten (Statusanzeige: Grau).

In den folgenden Untermenüs tragen Sie die Konto- und Zugangsdaten auf dem SMTP-Server ein. Die E-Mails werden mit Hilfe eines konfigurierbaren Task per POP3 und Fetchmail Funktion abgeholt und im E-Mail Center verarbeitet.

<sup>l</sup> Im Fenster "E-Mail Center Administration" aktivieren (**Enable**) Sie die Fetchmail-Funktion.

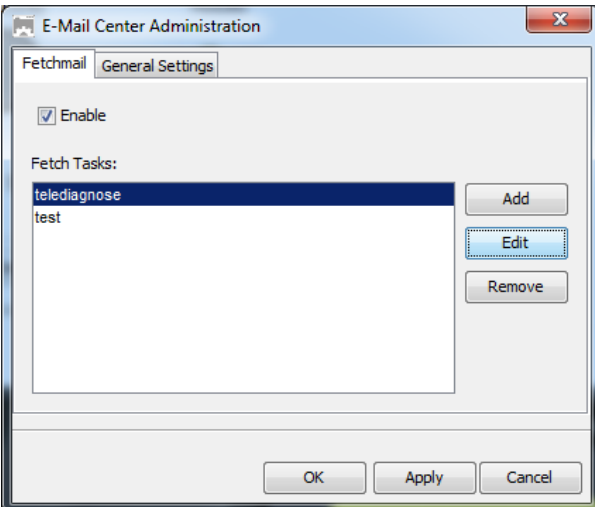

<sup>l</sup> Legen Sie einen neuen Task an (<Add>), oder bearbeiten Sie einen vorhandenen Task (<Edit>). Das Fenster "Fetch Task" erscheint.

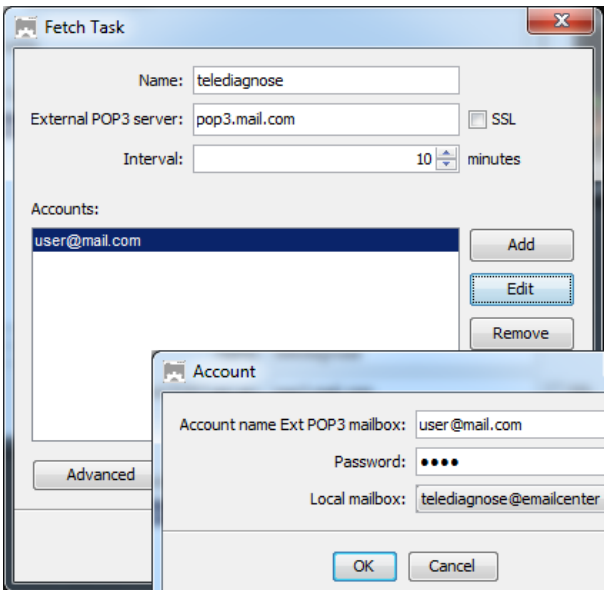

- <sup>l</sup> Tragen Sie einen **Namen** für den Task ein.
- <sup>l</sup> Tragen Sie die **Server-Adresse** ein ("External POP3 server"), und aktivieren Sie ggf. die Option "SSL".
- <sup>l</sup> Legen Sie ein **Zeitintervall** für das Abholen der Daten fest.
- <sup>l</sup> Konfigurieren Sie die Zugangsdaten für das **E-Mail-Konto** auf dem Server. Klicken Sie dazu auf <Add> für ein neues Konto, bzw. auf <Edit> für ein bestehendes Konto. Das Fenster "Account" erscheint (s.o.).

l Das Feld "Local mailbox" enthält den Namen des E-Mail-Kontos, das im E-Mail Center als Posteingang eingerichtet ist. Dieses Konto müssen Sie als Empfänger-Adresse für System-E-Mails in der OMNITREND Center Software angeben, wenn Sie den Datenimport via E-Mail Center einrichten.

- Klicken Sie auf <OK>, um die Änderungen zu übernehmen.
- Im Fenster "Fetch Task" können Sie weitere Einstellungen für den Datenimport vornehmen. Klicken Sie auf <Advanced>:

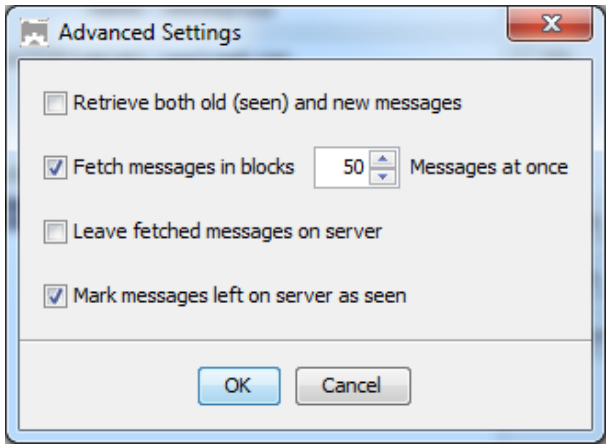

- <sup>l</sup> Passen Sie die Optionen ggf. an, und klicken Sie auf <OK>.
- Klicken Sie wiederholt auf < OK>, um die Konfiguration zu beenden.

# <span id="page-27-0"></span>**11 Fehlersuche und Fehlerbehebung**

Folgende Störungen können während des Betriebs auftreten:

**Symptom**: Sensorstatus-LED am System-Modul zeigt eine Störungsmeldung an (orange blinkend).

- <sup>l</sup> **Mögliche Ursachen**: Sensorleitung unterbrochen, oder kurzgeschlossen.
- <sup>l</sup> **Abhilfe**: Anschlüsse sensor- und systemseitig auf festen mechanischen Sitz prüfen. Beschädigte Kabel austauschen.

oder

<sup>l</sup> **Abhilfe**: Kabelanschlüsse mit dem **PRÜFTECHNIK-Installationsprüfer** (Art.Nr. VIB 8.745) elektrisch prüfen.

Gehen Sie dazu wie folgt vor:

- <sup>l</sup> Schließen Sie den Installationsprüfer an der Schirmader und der Signalader an **(1)**. Zum Anschluss eignen sich Kabel mit Bananenstecker und Krokodilklemme.
- Der Leitungszustand wird über drei LEDs am Gehäuse angezeigt:
- LED grün: Leitung OK
- LED rot: Kurzschluss in der Leitung
- LED gelb: Erdschleife

Die Verbindung zum Sensor ist unterbrochen, wenn keine der LEDs aufleuchtet und die Batterie noch ausreichend geladen ist. Der Installationsprüfer wird von einer 9V-Batterie versorgt. Den Ladezustand der Batterie überprüfen Sie wie folgt:

<sup>l</sup> Verbinden Sie die Buchsen 'BATT. TEST' und 'ERDSCHLUSS' **(2)**). Leuchtet die gelbe LED auf, dann liegt die Spannung unter 5 Volt und ist nicht mehr ausreichend

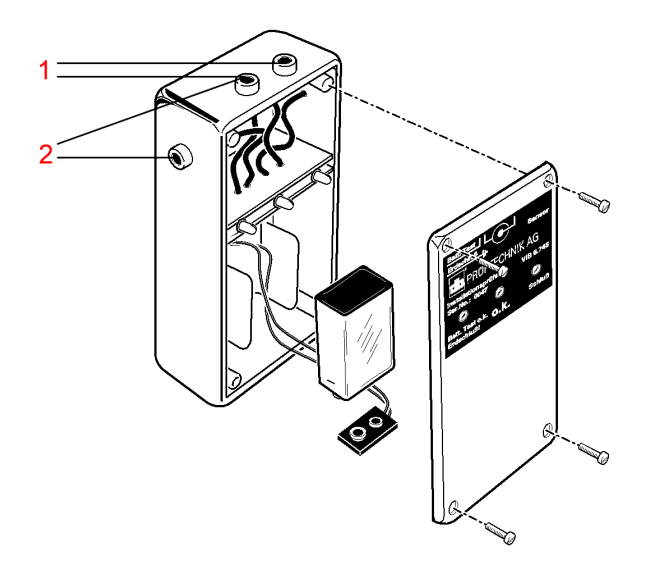

**PRÜFTECHNIK-Installationsprüfer, VIB 8.745**

**Symptom**: Die SYSTEM-LED am System-Modul leuchtet nicht.

- <sup>l</sup> **Mögliche Ursache**: Versorgungsspannung liegt nicht an.
- **Abhilfe**: Verbindung mit Versorgungsspannung herstellen.

oder

- <sup>l</sup> **Mögliche Ursache**: Versorgungsspannungsparameter außerhalb der Vorgaben.
- <sup>l</sup> **Abhilfe**: Geeignet Versorgungsspannung bereitstellen.

#### oder

- <sup>l</sup> **Mögliche Ursache**: Netzteil generiert keine Ausgangsspannung.
- **Abhilfe**: Netzteil ersetzen.

Zum Ausbau des defekten Netzteils gehen Sie wie folgt vor:

• Drücken Sie den Verriegelungshebel ein, und ziehen Sie das Netzteil (1T1) nach oben ab.

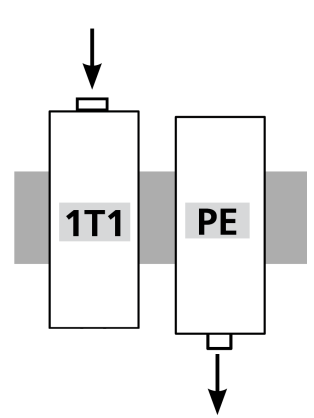

oder

- <sup>l</sup> **Mögliche Ursachen**: Unbekannte Fehlfunktion im System-Modul.
- **Abhilfe**: Eine Störungssuche am System-Modul direkt ist nicht möglich. Bei einer Fehlfunktion ist das System-Modul an den Hersteller einzusenden.

Zum Ausbau des System-Moduls gehen Sie wie folgt vor:

• Stecken Sie die grünen Anschlussstecker vom System-Modul ab, an denen Kabel angeschlossen sind.

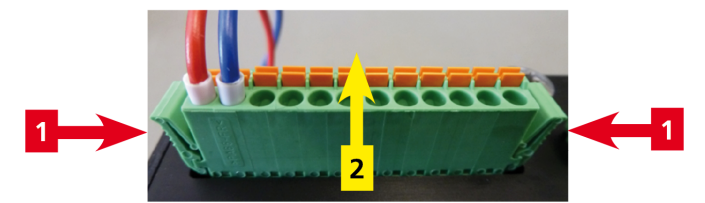

• Nehmen Sie das Systemmodul von der Hutschiene.

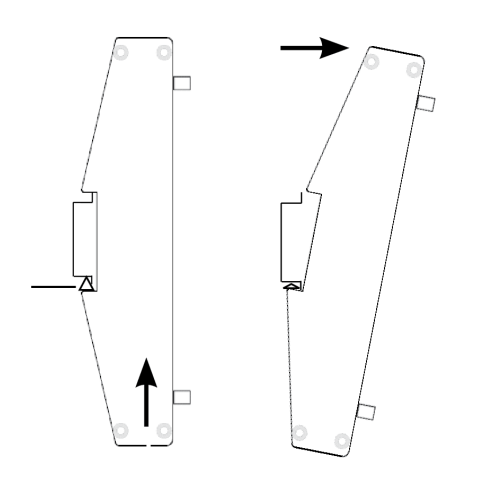

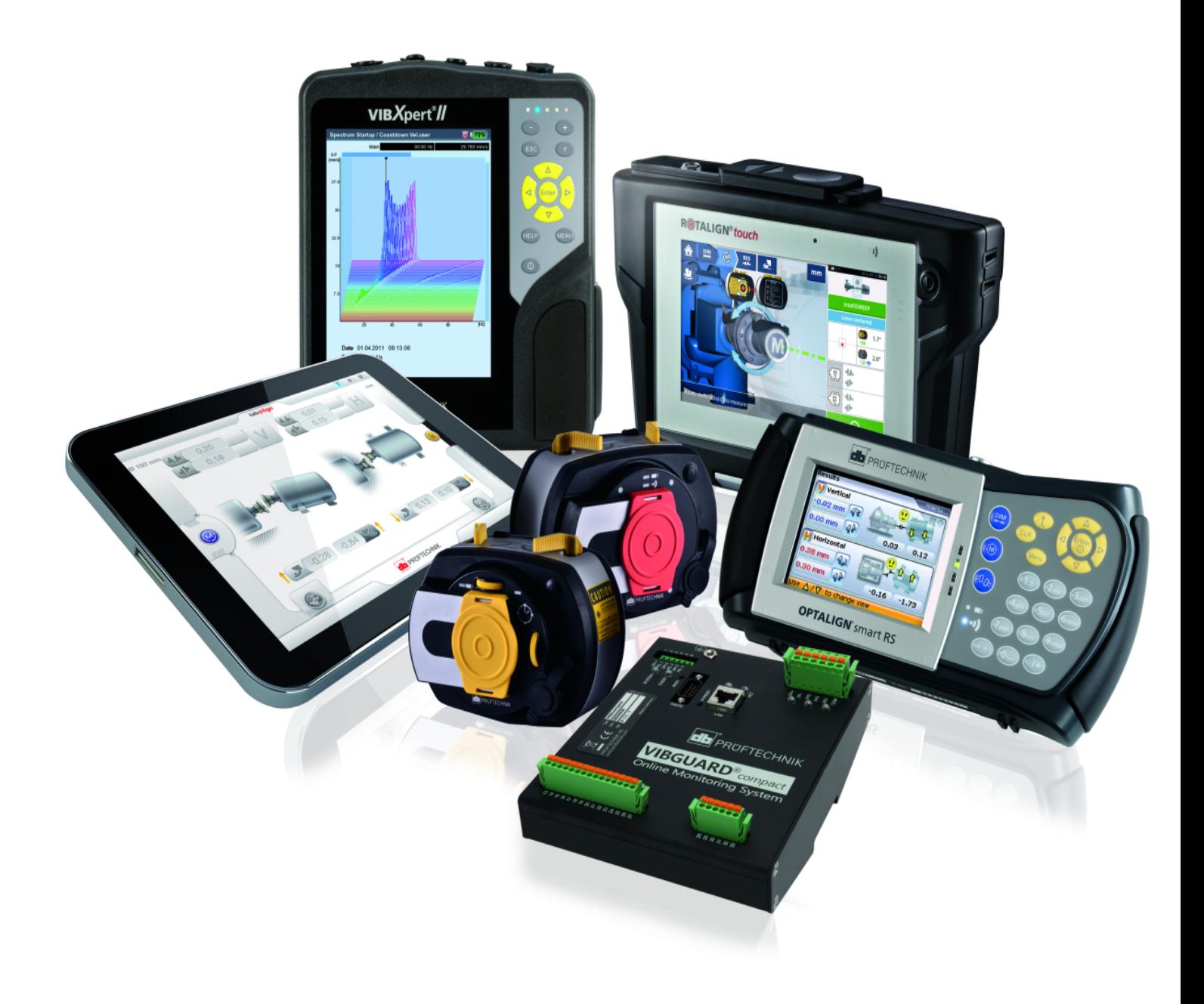

Gedruckt in Deutschland LIT 78.222.DE.10.2018

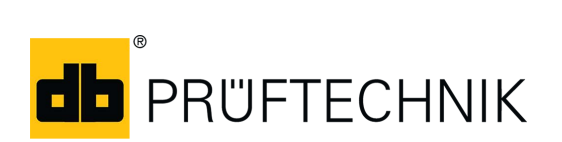

Fluke Deutschland GmbH Freisinger Str. 34 85737 Ismaning, Deutschland + 49 89 99616-0 www.pruftechnik.com

**Für messbare Erfolge in der Instandhaltung**